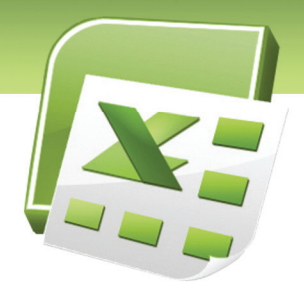

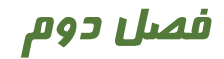

# هدف كلي فصل:

# توانايي ويرايش صفحات كاري

# اهداف رفتاري (جزئي)

پس از مطالعه اين فصل، از فراگير انتظار ميرود كه:

- بتواند به تعداد دلخواه سطر و ستون اضافه كرده و يا سطر و ستونهاي مازاد را حذف كند.
	- بتواند عرض ستونها و ارتفاع سطرها را به دلخواه تغيير دهد.
		- بتواند اعداد را با قالببنديهاي متفاوت نمايش دهد.
	- بتواند با كادربندي و تغيير رنگ و قلم متن جدول را قالببندي كند.
- با استفاده از قالببندي شرطي، بتواند سلولهاي داراي شرايط خاص را از ساير سلولها متمايز كند.

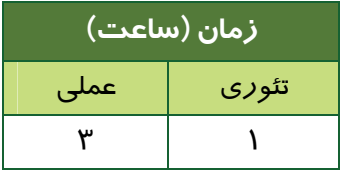

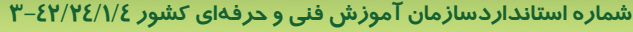

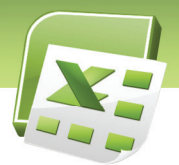

 $\overline{a}$ 

#### **مقدمه**

**P'A** 

برنامه Excel امكانات مناسبي جهت ويرايش Worksheet) كاربرگ) ارائه ميدهد. از آنجا كه آشنايي و كسب مهارت در انجام عمليات ويرايشي، براي طراحي ليستها و جداول شكيل ضروري به نظر ميرسد، در اين فصل به دستورات و امكانات مفيد در اين زمينه پرداخته ميشود. از جمله اين امكانات ميتوان به اضافه كردن سطر و ستون، حذف سطر و ستونهاي اضافي، قالببندي محتويات سلول، تغيير نحوه نمايش اعداد و ... اشاره كرد.

# **2-1 شناسايي اصول اضافه كردن سطر و ستون**

## **-2-1-1 اضافه كردن سطر**

**روش اول:** در تب Home، گروه Cells، روي دكمه Insert كليك كرده و گزينه Rows Sheet Insert را انتخاب كنيد (شكل -1 2). سطر جديد بالاي سطر فعال (سطر مربوط به سلول انتخاب شده) ايجاد ميشود.

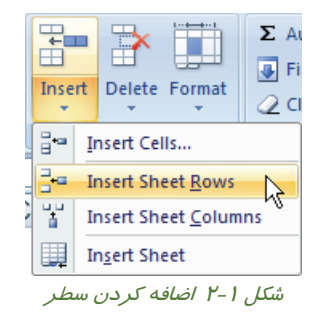

روش دوم: يک سطر را انتخاب كنيد<sup>ا</sup>. سپس كليد Ctrl *ر*ا نگپداشته و كليد + (از كليدهاي ماشينحسابي) *ر*ا فشار دهيد. سطر جديد، بالاي سطر انتخاب شده، ايجاد ميشود.

<sup>&</sup>lt;sup>۱</sup> برای انتخاب سطر، اشارهگر ماوس *ر*ا روی شماره سطر قرار داده و هنگامیكه به شكل ➡ ديده شد، كليك كنيد. به اين ترتيب كليه سلولهاي اين سطر انتخاب ميشود.

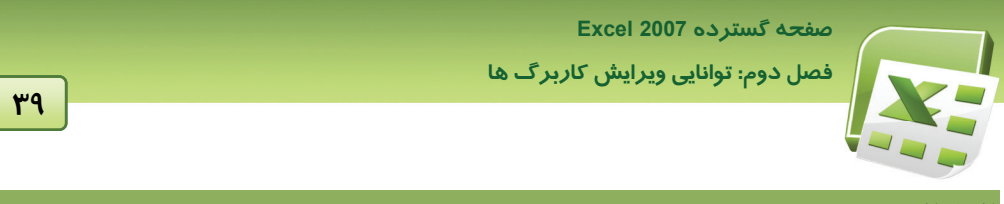

#### **2-1-2 اضافه كردن ستون**

**روش اول:** در تب Home، گروه Cells، روي دكمه Insert كليك كرده و گزينه Columns Sheet Insert را انتخاب كنيد (شكل 2-2). ستون جديد قبل از ستون فعال (ستون مربوط به سلول انتخاب شده) ايجاد مي- شود.

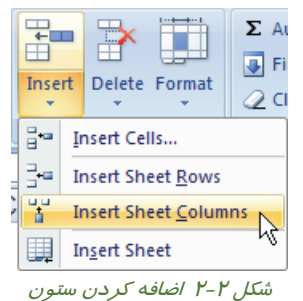

. سپس كليد Ctrl را نگهداشته و كليد + (از كليدهاي ماشينحسابي) را **<sup>2</sup> روش دوم:** يك ستون را انتخاب كنيد فشار دهيد. ستون جديد، قبل از ستون انتخاب شده، ايجاد ميشود.

**نكته:** همانطور كه ديده ميشود، اضافه كردن سطر و ستون به روش دوم، با يك كليد ميانبر انجام ميشود. انتخاب سطر يا ستون، پيش از فشردن كليدهاي Ctrl و ،+ نشان ميدهد كه هدف ايجاد سطر است يا ستون. اما اگر پيش از فشردن كليدهاي Ctrl و +، سطر يا ستون *ر*ا انتخاب نكنيد، كادر Insert باز ميشود (شكل 2-3). **right cells Shift:** قبل از سلول فعال، يك سلول ايجاد كرده و سلولهاي ديگر را به اندازه يك سلول به سمت *ر*است منتقل میکند. **down cells Shift:** قبل از سلول فعال، يك سلول ايجاد كرده و سلولهاي ديگر را به اندازه يك سلول به سمت پايين منتقل ميكند. **row Entire:** قبل از سطر فعال، يك سطر ايجاد ميكند. **column Entire:** قبل از ستون فعال، يك ستون ايجاد ميكند.

 $\overline{a}$ 

<sup>&</sup>lt;sup>۲</sup> برای انتخاب ستون، ماوس *ر*ا *ر*وی نام ستون قرار داده و هنگامیكه اشارهگر آن به شكل ا≹ ديده شد، كلي*ک* كنيد. به اين ترتيب كليه سلولهاي اين ستون انتخاب ميشود.

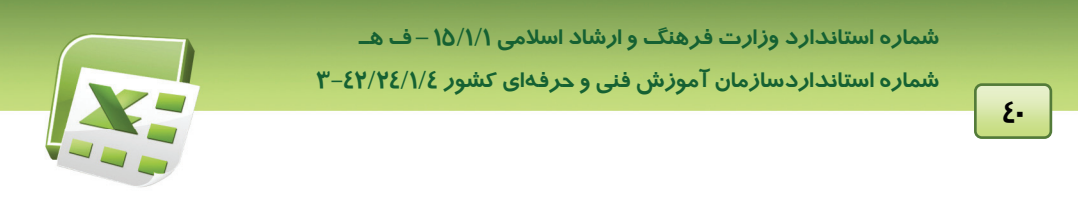

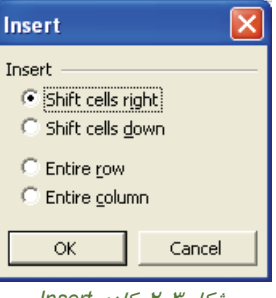

شكل 2-3 كادر *Insert*

**نكته:** در Sheet چپ به راست (انگليسي)، در كادر Insert بجاي گزينه right cells Shift، گزينه .ميشود ديده Shift cells left

**آيا مي دانيد كه . . .** 

ميتوان در صورت لزوم، چند سطر يا چند ستون و يا كليه سطرها و ستونها را انتخاب كرد.

#### **انتخاب چند سطر**

**انتخاب چند سطر مجاور**: ماوس را روي شماره سطر اول قرار داده و هنگاميكه اشارهگر آن به شكل ديده شد، كليد چپ آن را نگهداشته و به سمت شماره آخرين سطر موردنظر حركت دهيد و سپس كليد ماوس را رها كنيد. با اين روش كليه سلولهاي سطرهاي موردنظر انتخاب ميشوند. **انتخاب چند سطر غير مجاور**: سطر اول را انتخاب كرده و در حاليكه كليد Ctrl را نگهداشتهايد، سطرهاي

بعدي را انتخاب كنيد. نگهداشتن كليد Ctrl، سبب افزودن سطرهاي بعدي به محدوده انتخاب ميشود.

#### **انتخاب يك يا چند ستون**

**انتخاب چند ستون مجاور**: ماوس را روي نام ستون اول قرار داده و هنگاميكه اشارهگر آن به شكل ديده شد، كليد چپ آن را نگهداشته و به سمت نام آخرين ستون موردنظر حركت دهيد و سپس كليد ماوس را رها كنيد. با اين روش كليه سلولهاي ستونهاي موردنظر انتخاب ميشوند.

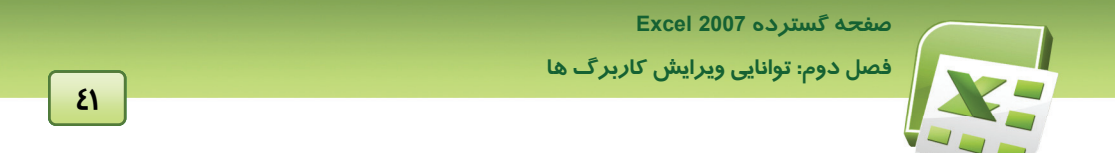

**انتخاب چند ستون غير مجاور:** ستون اول را انتخاب كرده و در حاليكه كليد Ctrl را نگهداشتهايد، ستونهاي بعدي را انتخاب كنيد. نگهداشتن كليد Ctrl، سبب افزودن ستونهاي بعدي به محدوده انتخاب ميشود.

#### **انتخاب كليه سلولهاي Sheet**

قبل از نام ستون A و شماره سطر ،1 دكمهاي وجود دارد كه با كليك روي آن، تمام سلولهاي Sheet انتخاب ميشوند (شكل 2-4).

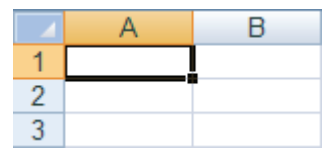

شكل 2-4 انتخاب كليه سطرها <sup>و</sup> ستونها (كليه سلولها)

#### **2-1-3 حذف سطر**

**روش اول:** در تب Home، گروه Cells، روي دكمه Delete كليك كرده و گزينه Rows Sheet Delete را انتخاب كنيد (شكل 2-5). سطر فعال حذف ميشود.

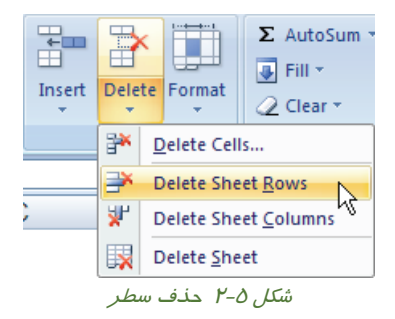

**روش دوم:** سطر موردنظر را انتخاب كنيد. سپس كليد Ctrl را نگهداشته و كليد - (از كليدهاي ماشينحسابي) را فشار دهيد.

#### **2-1-4 حذف ستون**

**روش اول:** در تب Home، گروه Cells، روي دكمه Delete كليك كرده و گزينه Sheet Delete Columns را انتخاب كنيد (شكل 2-6). ستون فعال حذف ميشود.

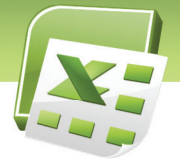

 **شماره استانداردسازمان آموزش فني و حرفهاي كشور 3-42/24/1/4**

**42**

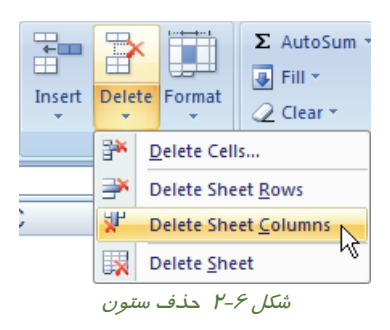

**روش دوم:** ستون موردنظر را انتخاب كنيد. سپس كليد Ctrl را نگهداشته و كليد - (از كليدهاي ماشينحسابي) را فشار دهيد.

**نكته:** انتخاب سطر يا ستون، پيش از صدور دستور Delete) يا فشردن كليدهاي Ctrl و - )، تعيين ميكند كه هدف حذف سطر است يا ستون. در صورتيكه سطر يا ستون را انتخاب نكنيد، پس از صدور دستور Delete كادر Delete باز ميشود (شكل -7 2). گزينههاي اين كادر عبارتند از: Shift cells left: سلول فعال، حذف شده و سلولهاي ديگر *ر*ا به اندا*ز*ه يک سلول به سمت چپ منتقل مي *كن*د. **up cells Shift:** سلول فعال، حذف شده و سلولهايديگر را به اندازه يك سلول به سمت بالا منتقل ميكند. **row Entire:** سطر فعال را حذف ميكند. **column Entire:** ستون فعال را حذف ميكند.

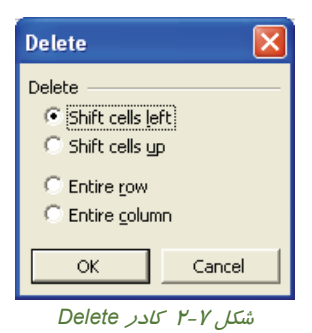

 **فصل دوم: توانايي ويرايش كاربرگ ها**

# **آيا مي دانيد كه . . .**

درهر دو روش ذكر شده براي حذف سطر و ستون، آدرس سطرها و ستونهاي بعدي، پس از حذف تغيير ميكند. براي اينكه تنها محتويات سطر يا ستون حذف شوند و سطر يا ستون خالي، درجاي خود باقي بماند، پس از انتخاب آنها كافيست كليد Delete) صفحه كليد) را فشار دهيد.

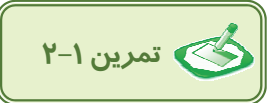

ابتدا جدولي براي ثبت اطلاعات دانشآموزان كلاس تشكيل دهيد كه داراي ستون هاي زير باشد. سپس تمرين- هاي 1 تا 6 را بر اساس آن انجام دهيد:

رديف، نام، نام خانوادگي، نام پدر، معدل سال قبل

.1 اطلاعات 10 دانش آموز را در سطرهاي 2 تا 11 وارد كنيد (سطر اول تيتر جدول است).

.2 قبل از سطر شماره ،4 دو سطر اضافه كرده و اطلاعات آن را وارد نماييد.

.3 بعد از سطر شماره ،8 3 سطر اضافه كرده و اطلاعات آن را وارد نماييد.

.4 بعد از ستون نام خانوادگي، ستون جديدي با عنوان «شماره دانشآموزي» ايجاد كرده و محتويات آن را وارد كنيد.

.5 ستون نام پدر را حذف كنيد.

.6 همزمان سطرهاي 9 تا 13 را حذف كنيد.

# **2-2 شناسايي اصول تعيين عرض ستون ها و ارتفاع سطرها**

#### **2-2-1 تغيير ارتفاع سطر**

تغيير ارتفاع سطر به سه روش امكانپذير است:

#### **روش اول: روش دستي**

ماوس را روي مرز بين دو شماره سطر قرار دهيد و هنگاميكه اشارهگر آن به شكل ديده شد، به سمت بالا يا پايين درگ كنيد.

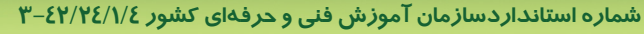

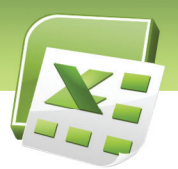

# **روش دوم: روش AutoFit) اندازه خودكار)**

ماوس را روي مرز بين دو شماره سطر قرار دهيد و هنگاميكه اشارهگر آن به شكل ديده شد، دابل كليك كنيد. Excel ارتفاع سطر را بطور خودكار به اندازه بلندترين محتواي وارد شده در سطر، تنظيم ميكند. اين قابليت، AutoFit نام دارد.

### **روش سوم: روش عددي**

روي شماره سطر موردنظر، كليد راست ماوس را فشرده و از منوي باز شده، گزينه ...Height Row را انتخاب كنيد. كادر Height Row باز شده و اندازه فعلي ارتفاع سطر را نشان ميدهد (شكل 2-8). اندازه جديد را وارد كنيد.

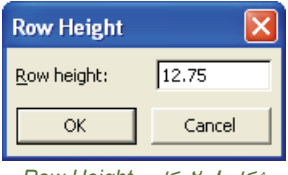

شكل 2-8 كادر *Height Row*

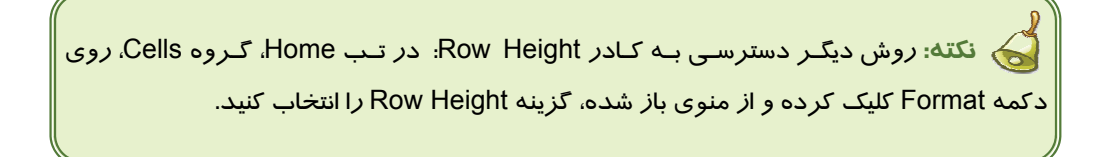

#### **2-2-2 تغيير عرض ستون**

تغيير عرض ستون نيز به سه روش امكانپذير است:

#### **روش اول: روش دستي**

ماوس را روي مرز بين دو نام ستون قرار دهيد و هنگاميكه اشارهگر آن به شكل ديده شد، به سمت چپ يا راست درگ كنيد.

#### **روش دوم: روش AutoFit) اندازه خودكار)**

ماوس را روي مرز بين دو نام ستون قرار دهيد و هنگامي كه اشارهگر آن به شكل ديده شد، دابل كليـك كنيد. Excel عرض ستون را بطور خودكار به اندازه طولانيترين محتواي وارد شده در ستون، تنظيم ميكند.

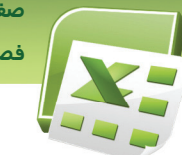

 **صفحه گسترده 2007 Excel فصل دوم: توانايي ويرايش كاربرگ ها**

### **روش سوم: روش عددي**

روي نام ستون موردنظر، كليد راست ماوس را فشرده و از منـوي بـاز شـده، گزينـه ...Width Column را انتخاب كنيد. كادر Width Column باز شده و اندازه فعلي عرض ستون را نشان ميدهد (شكل 2-9). انـدازه جديد را وارد كنيد.

**45**

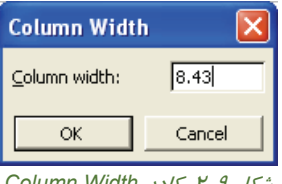

شكل 2-9 كادر *Width Column*

**نكته:** روش ديگر دسترسي به كـادر Width Column: در تـب Home، گـروه Cells، روي دكمه Format كليك كرده و از منوي باز شده، گزينه Width Column را انتخاب كنيد.

**نكته:** براي تغيير همزمان عرض تعدادي ستون (يا تغيير همزمان ارتفاع تعدادي سطر )، ابتدا ستون- هاي (يا سطرهاي) موردنظر را انتخاب كرده و سپس به يكي از روش هاي فـوق، عـرض (يـا ارتفـاع) آنهـا را تغيير دهيد.

**آيا مي دانيد كه . . .** 

هرگاه عددي طولانيتر از عرض ستون، در سلول وارد كنيد، به صورت ### ديده ميشود. با افزايش عرض ستون، اين مشكل حل شده و عدد وارد شده نشان داده خواهد شد.

 **تمرين 2-2** 

- .1 به روش دستي، عرض ستون G و ارتفاع سطر 5 را تغيير دهيد.
- .2 عرض ستونهاي A را برابر با 4 قرار داده و يك عدد 8 رقمي در آن وارد كنيد.
- .3 عدد وارد شده در تمرين ،2 به صورت ### ديده ميشود. با استفاده از قابليت AutoFit اين مشكل را رفع كنيد.
	- .4 ارتفاع سطرهاي 15 تا 25 را برابر با 30 قرار دهيد.

 **شماره استانداردسازمان آموزش فني و حرفهاي كشور 3-42/24/1/4**

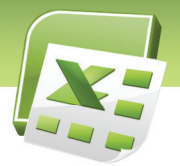

**46**

# **2-3 شناسايي اصول قالب بندي اعداد**

پس از اينكه اطلاعات را در سلولهاي Excel وارد كرديم، ميتوانيم شكل نمايش آنها را تغيير دهيم. به عنوان مثال، اعداد را سه رقم سه رقم با علامت كاما (,) جدا كنيم. به مجموعه اينگونه تغييرات قالب بندي گفته ميشود. قالببندي محتويات سلول موارد ذيل است:

- شيوه نمايش اعداد، تاريخ، ساعت
	- ترازبندي محتويات سلول
		- خصوصيات قلم
		- خصوصيات كادر سلول
			- رنگآميزي سلول

#### **2-3-1 شيوه نمايشاعداد، تاريخ، ساعت**

براي تعيين شيوه نمايش اعداد، تاريخ و ساعت از گروه Number در تب Home استفاده ميشود (شكل 2-10). امكانات اين گروه در جدول 2-1 شرح داده شده است.

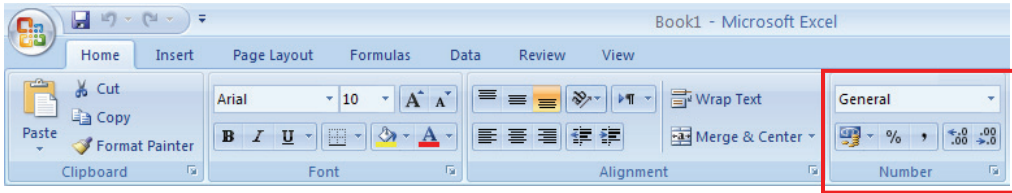

#### شكل 2-10 گروه *Number* در تب *Home*

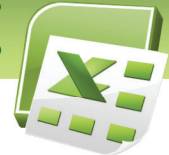

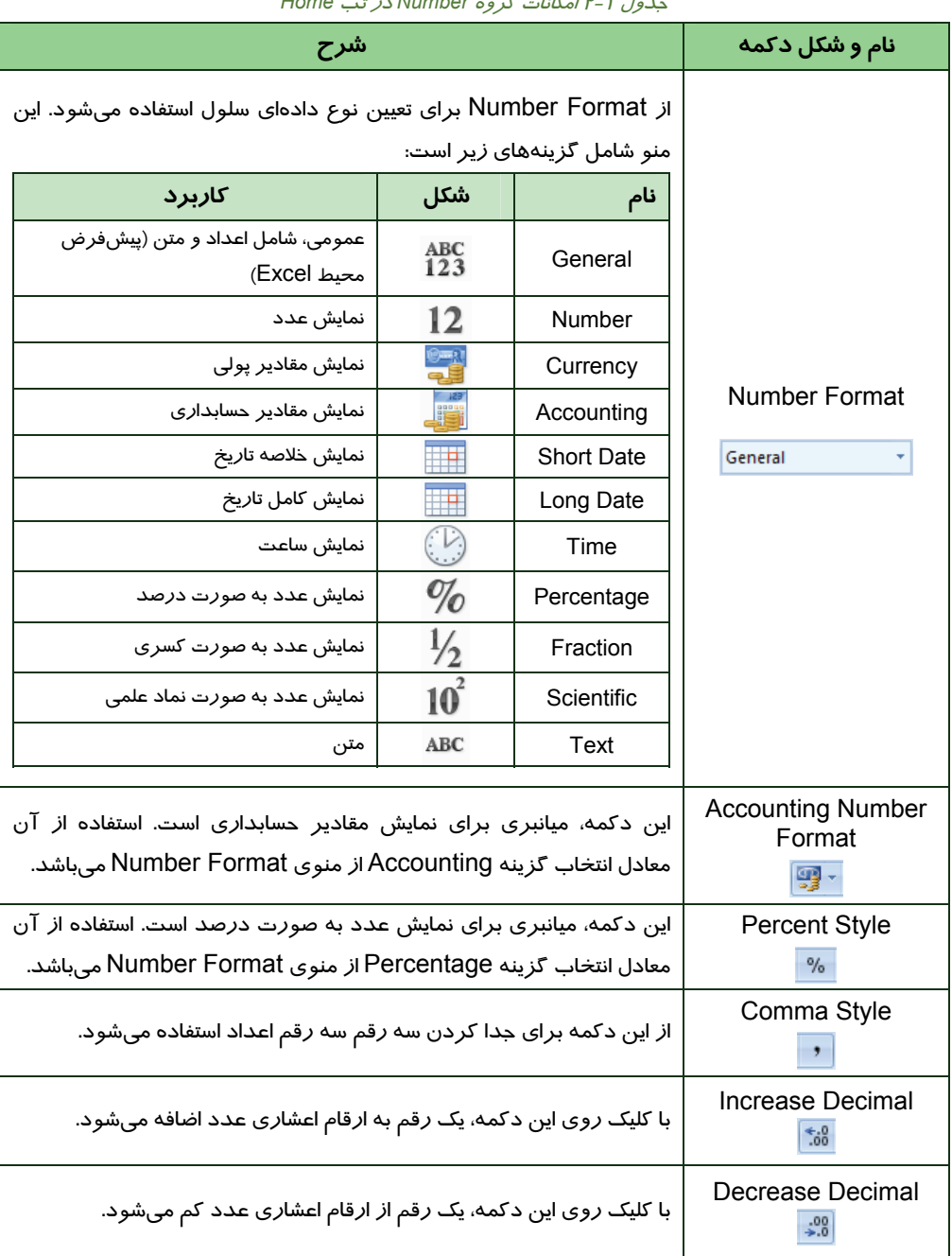

## جدول 2-1 امكانات گروه *Number* در تب *Home*

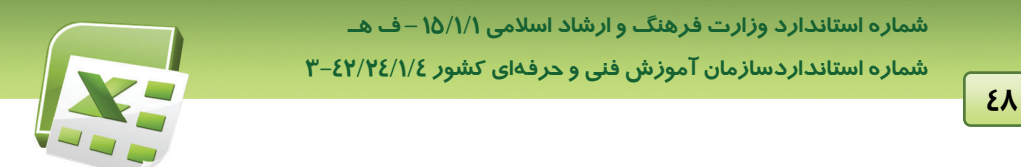

عــلاوه بــر تنظيمــات فــوق، بــا كليــك روي فلــش پــايين گــروه Number) شــكل 2-11)، مــيتــوان از كــادر Cells Format استفاده كرده و تنظيمات پيچيدهتري را اعمال نمود.

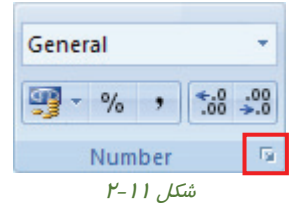

اين تنظيمات در تب Number قرار دارند. شكل 2-12 كادر Cells Format را نشان ميدهد.

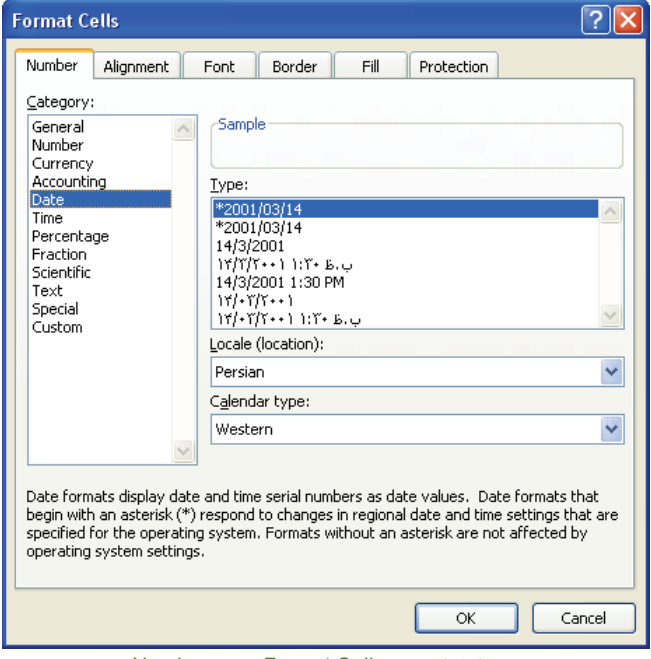

شكل 2-12 كادر *Cells Format* – تب *Number*

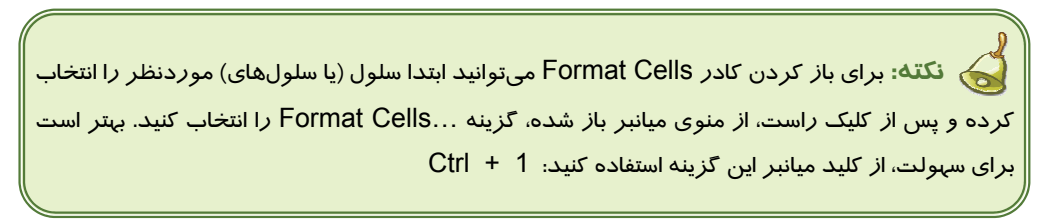

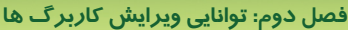

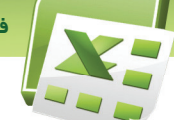

 **تمرين 2-3** 

شركت رايان افزار براي ثبت اطلاعات كاربراني كه از كافي نت استفاده ميكنند، جدول زير را تشكيل داده است. شما نيز به تهيه اين جدول اقدام كرده و در قالب بندي آن موارد زير را اعمال كنيد.

- .1 تاريخ به صورت كامل درج شود.
- .2 ستون ساعت شامل ساعت و دقيقه باشد.
- .3 كد كاربر فقط به صورت عدد درج شود.
- .4 ستون كد كاربر، ساعت، تاريخ تراز چپ و ستون نام و نام خانوادگي تراز راست شوند.
	- .5 در ستون هزينه، اعداد سه رقم سه رقم جدا شوند.
		- .6 قالب ستون مبلغ دريافتي، از نوع پولي باشد.

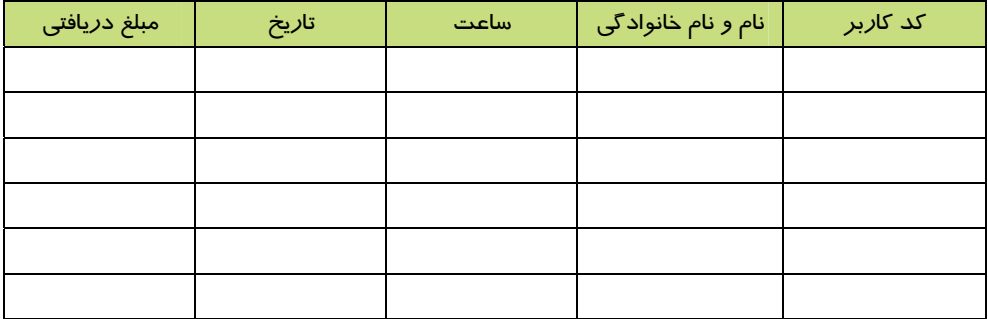

#### **2-3-2 ترازبندي محتويات سلول**

از گروه Alignment در تب Home براي ترازبندي محتويات سلول استفاده ميشود (شكل 2-13). همچنين با استفاده از امكانات اين قسمت ميتوان تغيير جهت ورود دادهها، تغيير زاويه قرارگيري و ادغام سلولها را انجام داد. امكانات اين گروه در جدول 2-2 شرح داده شده است.

| E                           | $ p  =  p $<br>Ы                   | ∥ ≑                                                   | Book1 - Microsoft Excel                                                                    |                                                                                 |  |  |  |
|-----------------------------|------------------------------------|-------------------------------------------------------|--------------------------------------------------------------------------------------------|---------------------------------------------------------------------------------|--|--|--|
|                             | Home<br>Insert                     | Page Layout<br><b>Formulas</b>                        | Review<br>Data<br>View                                                                     |                                                                                 |  |  |  |
| ثا<br>Paste<br>$\mathbf{v}$ | & Cut<br>La Copy<br>Format Painter | $\overline{10}$<br>Arial<br>圖<br>తి<br>$u$<br>$B$ $I$ | 司 Wrap Text<br>$\triangleright$ ¶<br>$\equiv$<br>$\blacksquare$<br>Merge & Center<br>青青青绿锦 | General<br>$\begin{matrix} 0.6 & 0.3 \\ 0.4 & 00 \end{matrix}$<br>$\frac{9}{6}$ |  |  |  |
| Tsi.<br>Clipboard           |                                    | Font                                                  | Б.<br>Alignment                                                                            | $\overline{\mathrm{R}}_2$<br>Number                                             |  |  |  |

شكل 2-13 گروه *Alignment* در تب *Home*

 **شماره استاندارد وزارت فرهنگ و ارشاد اسلامي 15/1/1 – ف هـ شماره استانداردسازمان آموزش فني و حرفهاي كشور 3-42/24/1/4**

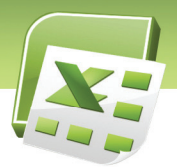

جدول 2-2 امكانات گروه *Alignment* در تب *Home*

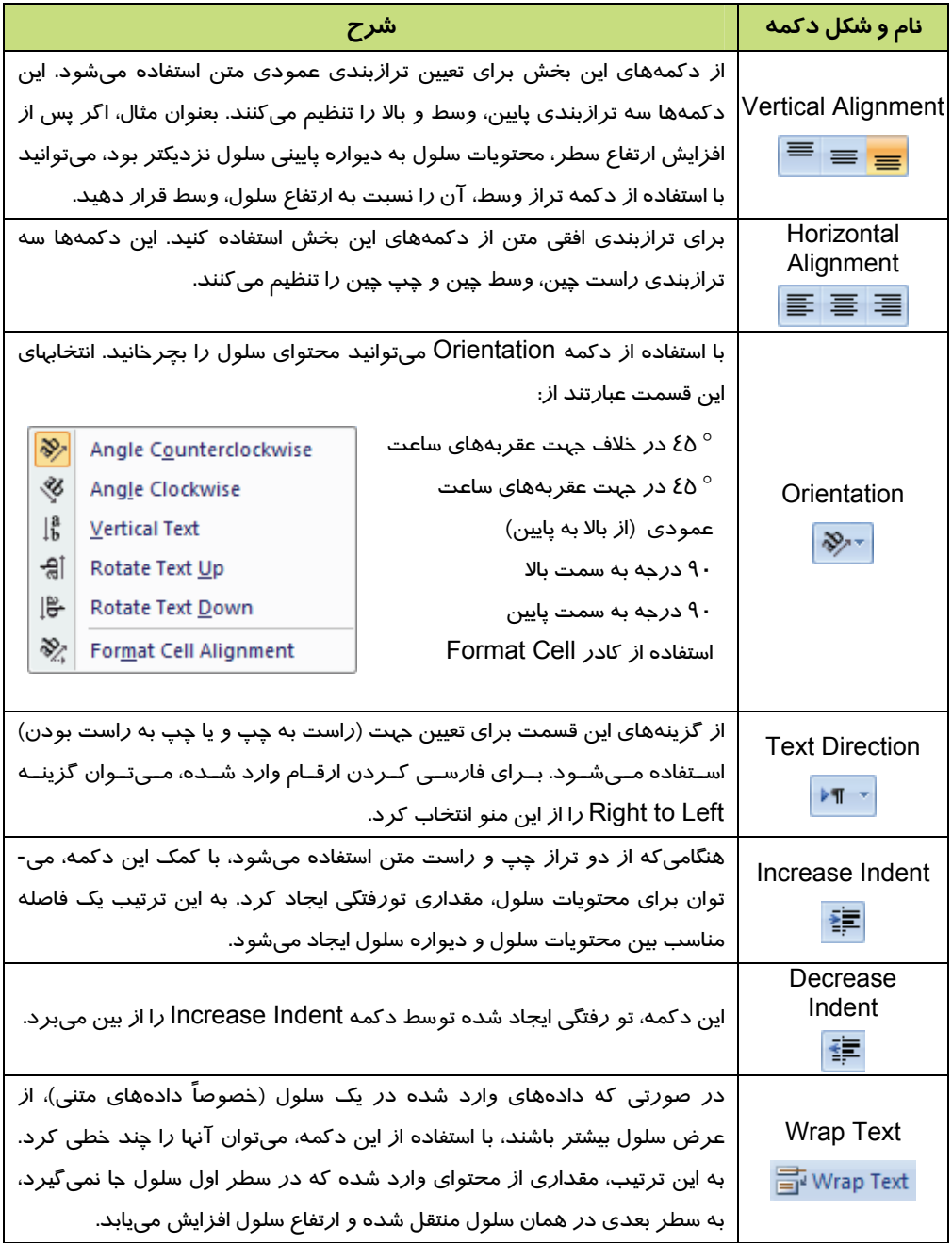

 **فصل دوم: توانايي ويرايش كاربرگ ها**

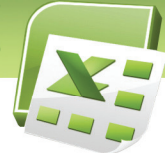

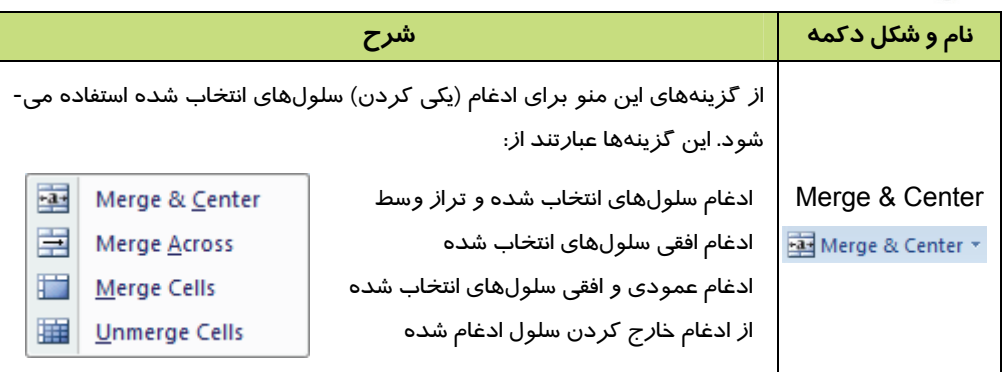

براي دسترسي به تنظيمات بيشتر، روي فلش پايين گروه Alignment) شكل 2-14) كليك كنيد تا كادر Cells Format باز شود. تب Alignment در اين كادر شامل تنظيمات بيشتري براي ترازبندي محتويات سلول است (شكل ١٥-٢).

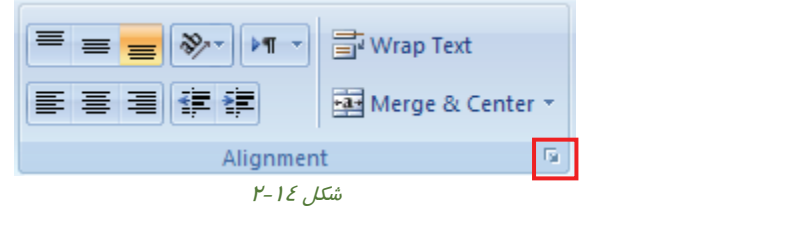

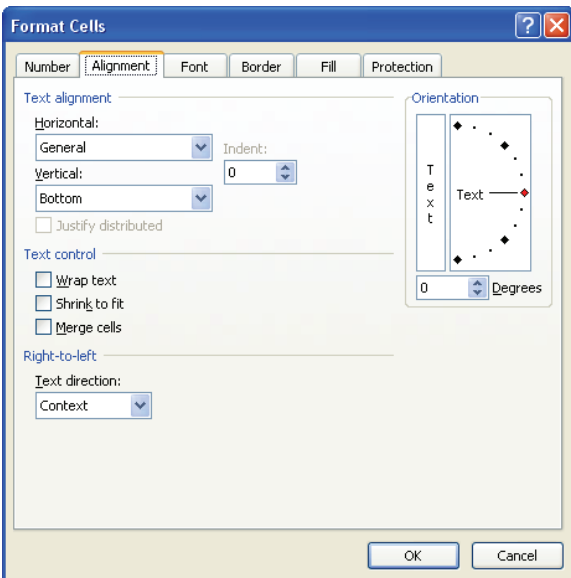

شكل 2-15 كادر *Cells Format* – تب *Alignment*

 **شماره استانداردسازمان آموزش فني و حرفهاي كشور 3-42/24/1/4**

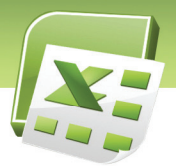

**52**

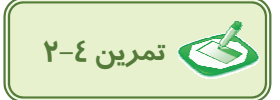

جدول زير را ايجاد كرده و سپس موارد زير را اعمال كنيد.

- .1 عبارت ستون رديف را به اندازه 20 درجه در جهت عقربه ساعت بچرخانيد.
	- .2 ستون تاريخ را تراز راست كنيد.
	- .3 ستون واريز / برداشت از نوع پولي و تراز چپ باشد.
		- .4 ستون شماره سند و رديف تراز وسط باشد.
		- .5 در ستون واريز / برداشت ارقام فارسي شود.
		- .6 همانند شكل، بعضي از سلول ها را ادغام كنيد.

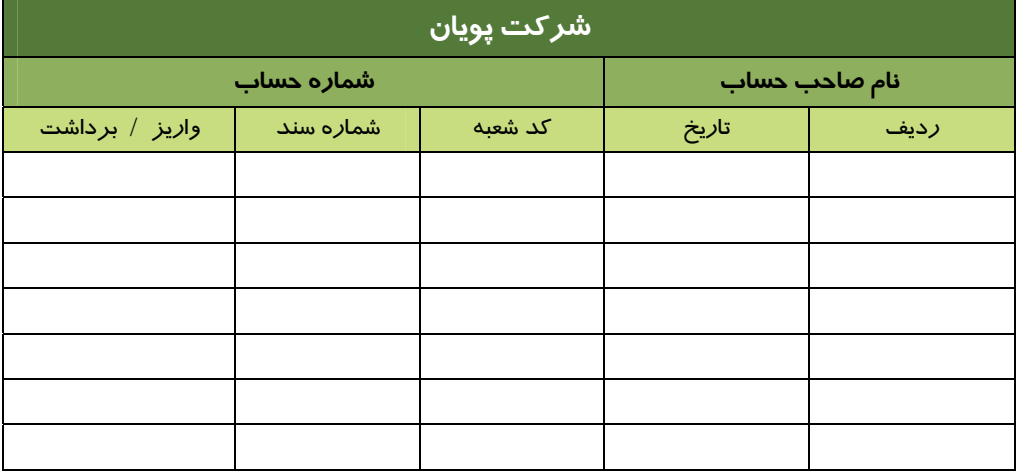

#### **2-2-3 خصوصيات قلم**

خصوصياتي از قبيل شكل قلم، اندازه و سبك آن از طريق گروه Font در تب Home تنظيم ميگردد (شكل 2-16). براي آشنايي با امكانات اين گروه به جدول 2-3 مراجعه كنيد.

| t.                         | $ E  -  E $<br>$\Box$<br>ы                      |        |                       |                 |      | Book1 - Microsoft Excel |                |                                 |              |         |                                  |
|----------------------------|-------------------------------------------------|--------|-----------------------|-----------------|------|-------------------------|----------------|---------------------------------|--------------|---------|----------------------------------|
|                            | Home                                            | Insert | Page Layout           | Formulas        | Data | Review                  | View           |                                 |              |         |                                  |
| Ч<br>Paste<br>$\mathbf{v}$ | $\frac{1}{20}$ Cut<br>La Copy<br>Format Painter |        | Arial<br>U<br>$B$ $I$ | $-10$<br>圖<br>♨ |      | e al<br>高速運動網           | $\blacksquare$ | 司 Wrap Text<br>Merge & Center * | General<br>떓 | $- 9/0$ | $\frac{90}{66}$ $\frac{0.7}{60}$ |
|                            | Clipboard                                       | 15.    | Font                  |                 | ы    |                         | Alianment      | $\overline{\mathbb{F}_2}$       |              | Number  | 隔                                |

شكل 2-16 گروه *Font* در تب *Home*

 **فصل دوم: توانايي ويرايش كاربرگ ها**

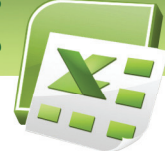

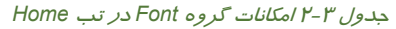

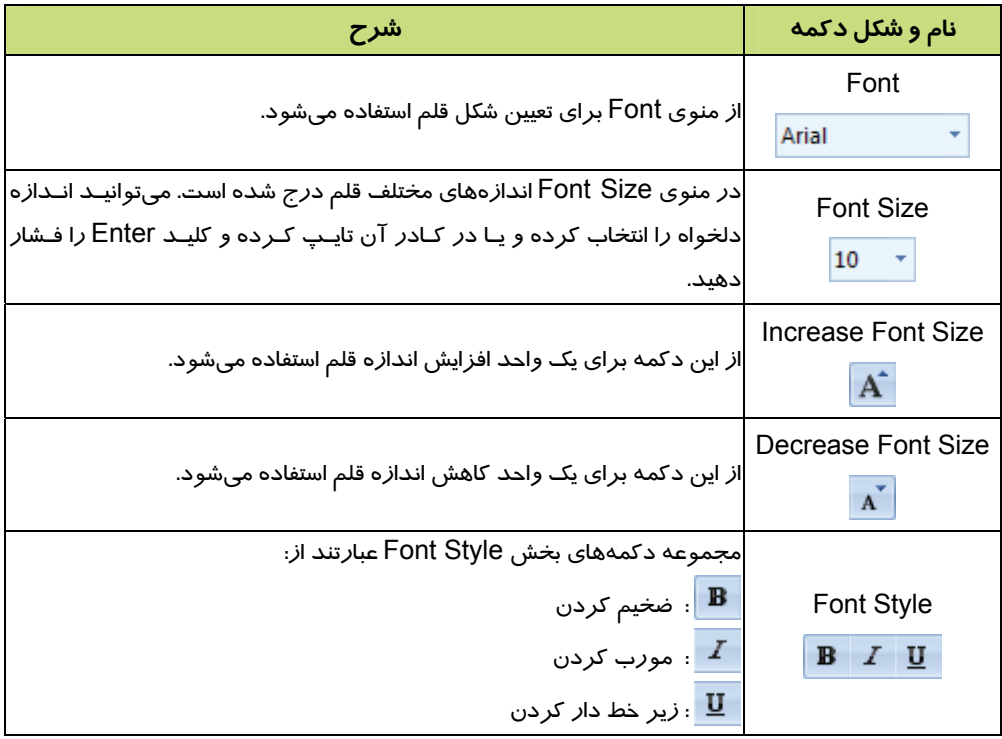

تنظيمات بيشتر قلم، در تب Font، كادر Cells Format قرار دارد. براي دسترسي به اين تنظيمات، روي فلش پـايين گـروه Font) شـكل 2-17) كليـك كنيـد. كـادر Cells Format همـراه بـا تـب Font بـاز مـيشـود (شكل 2-18).

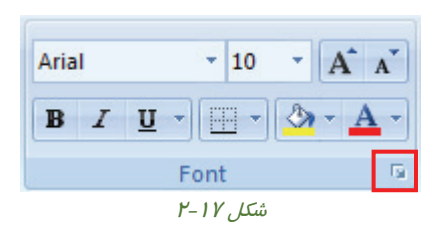

 **شماره استانداردسازمان آموزش فني و حرفهاي كشور 3-42/24/1/4**

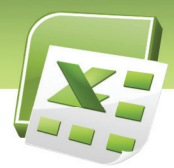

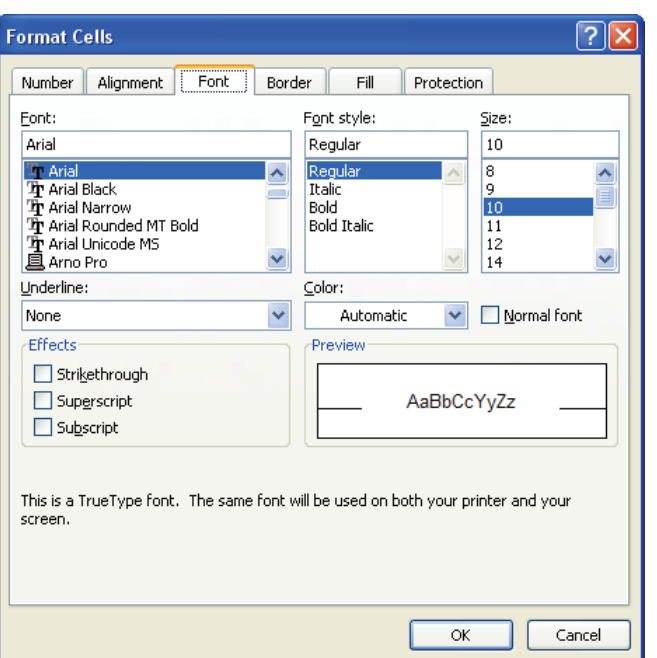

شكل 2-18 كادر *Cells Format* – تب *Font*

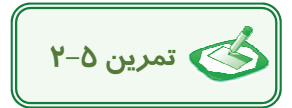

جدول زير را رسم كرده <sup>و</sup> سپس تنظيمات زير را اعمال كنيد.

- .1 فونت سطر اول را Kamran -B و سايز فونت را 16 تنظيم كنيد.
	- .2 سطر اول را پر رنگ و مورب كنيد.
	- .3 رنگ قلم سطر اول را به دلخواه تنظيم كنيد.

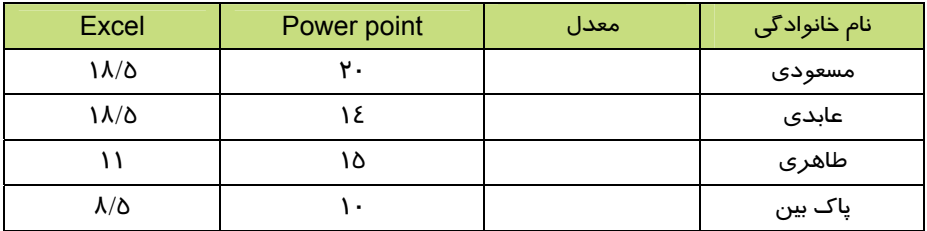

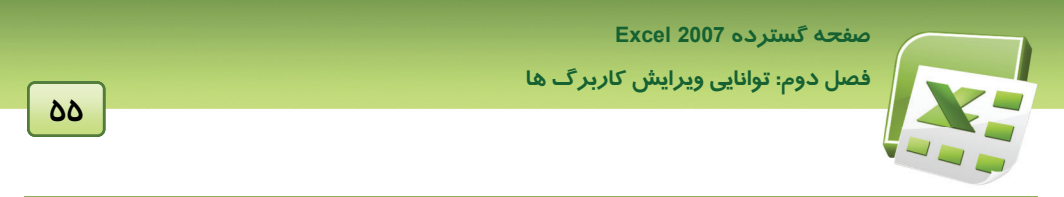

#### **2-3-4 خصوصيات كادر سلول**

همانطور كه ملاحظه ميشود، در محيط Excel كادر سلول با خطوط خاكستري رنگ مشخص شده است. اين خطوط به طور پيشفرض چاپ نميشوند و براي داشتن خطوطي با طرح و رنگ دلخواه در اطراف سلولها، لازم است آنها را كادربندي كنيم. براي اين منظور از دكمه Borders در گروه Font در تب Home استفاده ميشود (شكل 2-19).

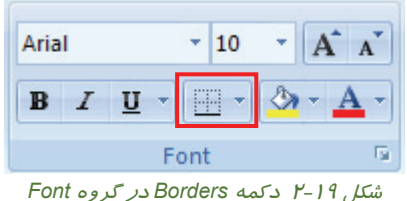

پس از كليك كردن روي دكمه Borders، منوي شكل 2-20 باز ميشود. همانطور كه در شكل مشاهده مي- كنيد، انواع مختلف كادر تحت عنوان Borders ارائه شده است. براي آشنايي با ساير گزينههاي اين منو، به جدول 2-4 مراجعه كنيد.

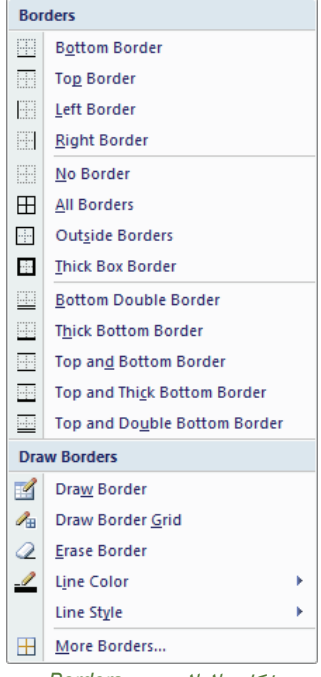

شكل 2-20 منوي *Borders*

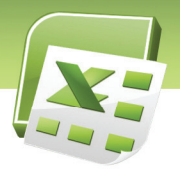

 **شماره استاندارد وزارت فرهنگ و ارشاد اسلامي 15/1/1 – ف هـ شماره استانداردسازمان آموزش فني و حرفهاي كشور 3-42/24/1/4**

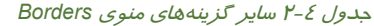

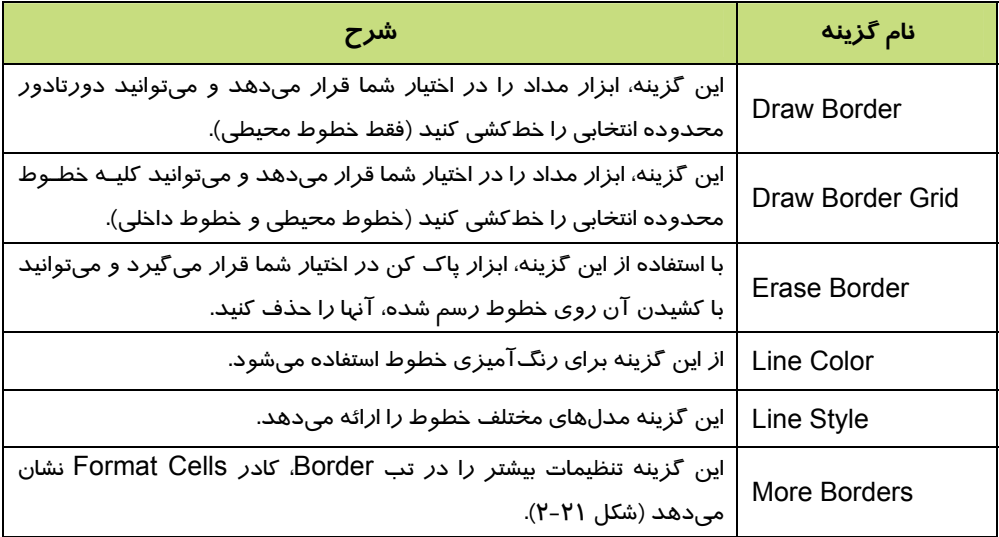

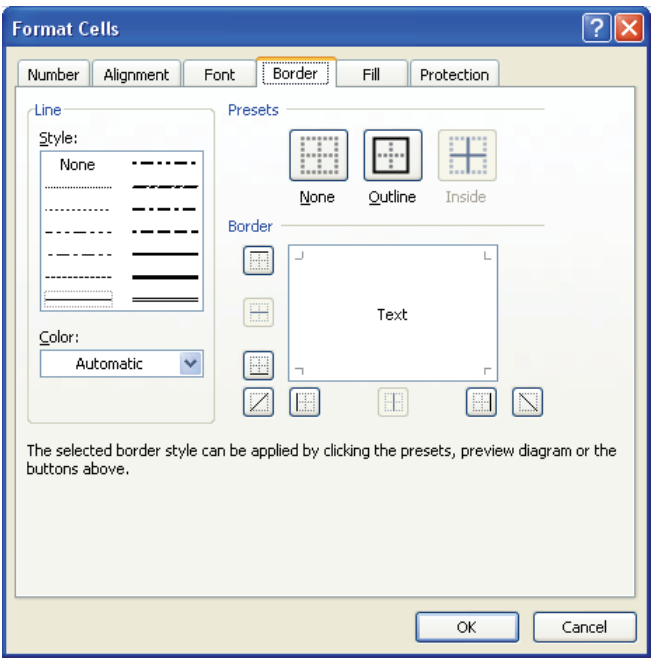

شكل 2-21 كادر *Cells Format* – تب *Border*

 **فصل دوم: توانايي ويرايش كاربرگ ها**

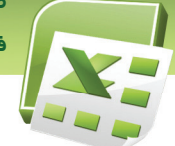

 **تمرين -6 2** 

جدول زير را رسم كرده و سپس تنظيمات زيررا اعمال كنيد.

.1 كادر سطر اول را دوخط و ضخيم كنيد.

.2 رنگ خطوط را به رنگ آبي تيره تغيير دهيد.

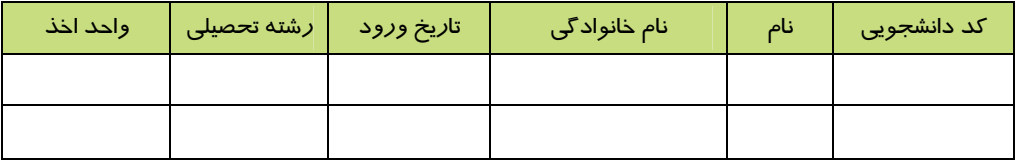

## **2-3-5 رنگآميزي سلول و محتويات آن**

سلولها و محتويات آنها قابل رنگآميزي هستند. براي رنگآميزي سلول، از ابزار Color Fill در گروه Font (تب Home (استفاده ميشود (شكل 2-22). همانطور كه در شكل 2-23 مشاهده ميكنيد، اين دكمه، رنگهاي متنوعي را ارائه ميدهد.

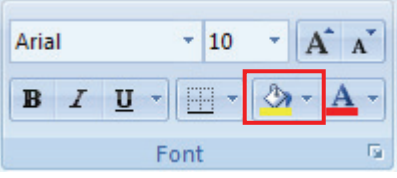

شكل 2-22 دكمه *Color Fill* در گروه *Font*

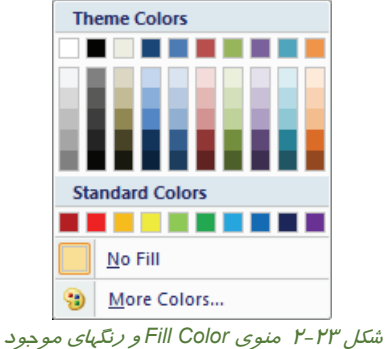

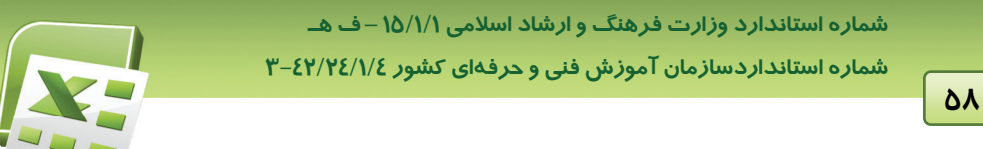

از دكمه Color Font نيز براي تغيير رنگ محتويات سلول استفاده ميشود (شكل 2-24). اين دكمه نيز رنگهايي مشابه آنچه در شكل 2-23 ديده شد، ارايه ميدهد.

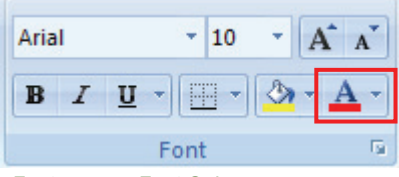

شكل 2-24 دكمه *Color Font* در گروه *Font*

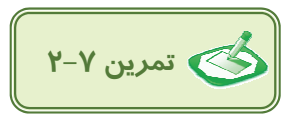

جدول زير را رسم كنيد سپس در سطر اول رنگ زمينه را آبي روشن و رنگ كليه خطوط را آبي تيره كنيد.

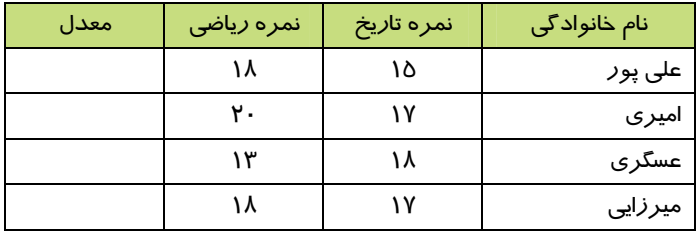

### **-3-6 2 كپي كردن قالببندي سلول**

در صورت نياز، ميتوانيد قالببندي سلول را روي سلول يا سلولهاي ديگر كپي كنيد. براي اين منظور، از ابزار Painter Format واقع در گروه Clipboard در تب Home استفاده ميشود (شكل -25 2).

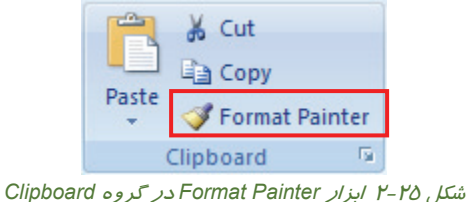

مراحل انجام اين عمليات به اين ترتيب است:

- .1 ابتدا سلول قالببندي شده را انتخاب نماييد.
- .2 سپس روي دكمة Painter Format كليك كنيد تا يك علامت قلممو در كنار اشارهگر ماوس ظاهر شود.

 **فصل دوم: توانايي ويرايش كاربرگ ها**

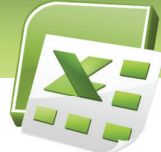

.3 با اشارهگر جديد ماوس، سلول يا سلولهايي كه ميخواهيد آن قالببندي را داشته باشد، انتخاب كنيد (اين انتخاب ميتواند سطري يا ستوني باشد).

پس از انجام مراحل فوق، دكمه Format Painter از حالت انتخاب خارج شده و قالببندي از سلول اول به سلول يا سلولهاي بعدي كپي ميشود.

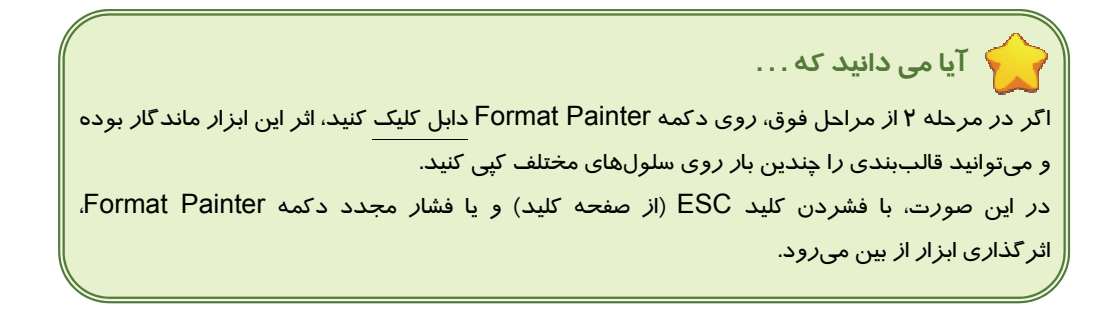

## **2-3-7 حذف قالببندي سلول**

با حذف محتويات سلول، قالببندي آن از بين نمي رود. بلكه محتويات جديد، با قالب بندي موجود نمايش داده ميشوند. به همين جهت، براي از بين بردن قالـببنـدي موجـود، لازم اسـت از دكمـه Clear واقـع در گـروه Editing استفاده كرده (شكل 2-26) و گزينه Formats Clear را انتخاب نماييم (شكل 2-27).

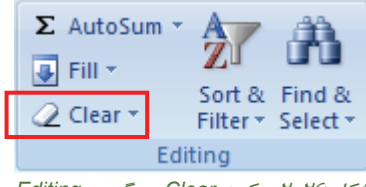

شكل 2-26 دكمه *Clear* در گروه *Editing*

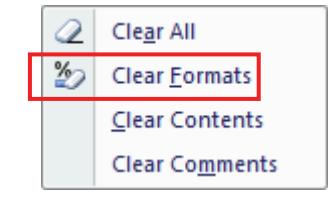

شكل 2-27 گزينه *Formats Clear* براي حذف قالببندي سلول

 **شماره استاندارد وزارت فرهنگ و ارشاد اسلامي 15/1/1 – ف هـ شماره استانداردسازمان آموزش فني و حرفهاي كشور 3-42/24/1/4**

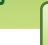

**60**

# **2-4 شناسايي اصول قالب بندي شرطي**

برنامه Excel قادر است سلولهايي را كه داراي شرايطي خاص هستند، با ظاهري متفاوت (نسبت به ساير داده) نمايش دهد. بعنوان مثال، در ليست نمرات زير، نمرات 10 با كادري ضخيمتر از ساير نمرات مشخص شوند. براي اين منظور از قابليت قالببندي شرطي استفاده ميكنيم.

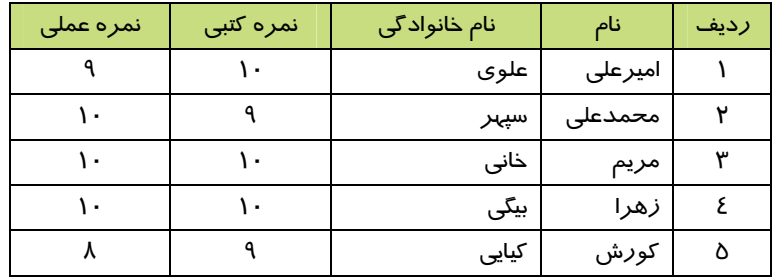

در جدول فوق، شرط برابري با ،10 روي نمرههاي افراد بررسي ميشود. پس ابتدا سلولهاي موردنظر را انتخاب كنيد: از اولين نمره كتبي تا آخرين نمره عملي

سپس در تب Home، گروه Style، روي دكمه Formatting Conditional كليك كنيد (شكل 2-28). منوي شكل ٢٩-٢ با*ز* مي شود.

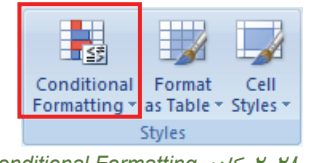

شكل 2-28 كادر *Formatting Conditional*

ابتدا گزينه Highlight Cells rules و سپس از آنجا كه شرط برابري مد نظر است، گزينه Equal to را انتخاب كنيد (شكل 2-29). كادر To Equal باز ميشود (شكل -30 2). در اين كادر، معيار مقايسه و قالببندي موردنظر خود را تعيين كنيد.

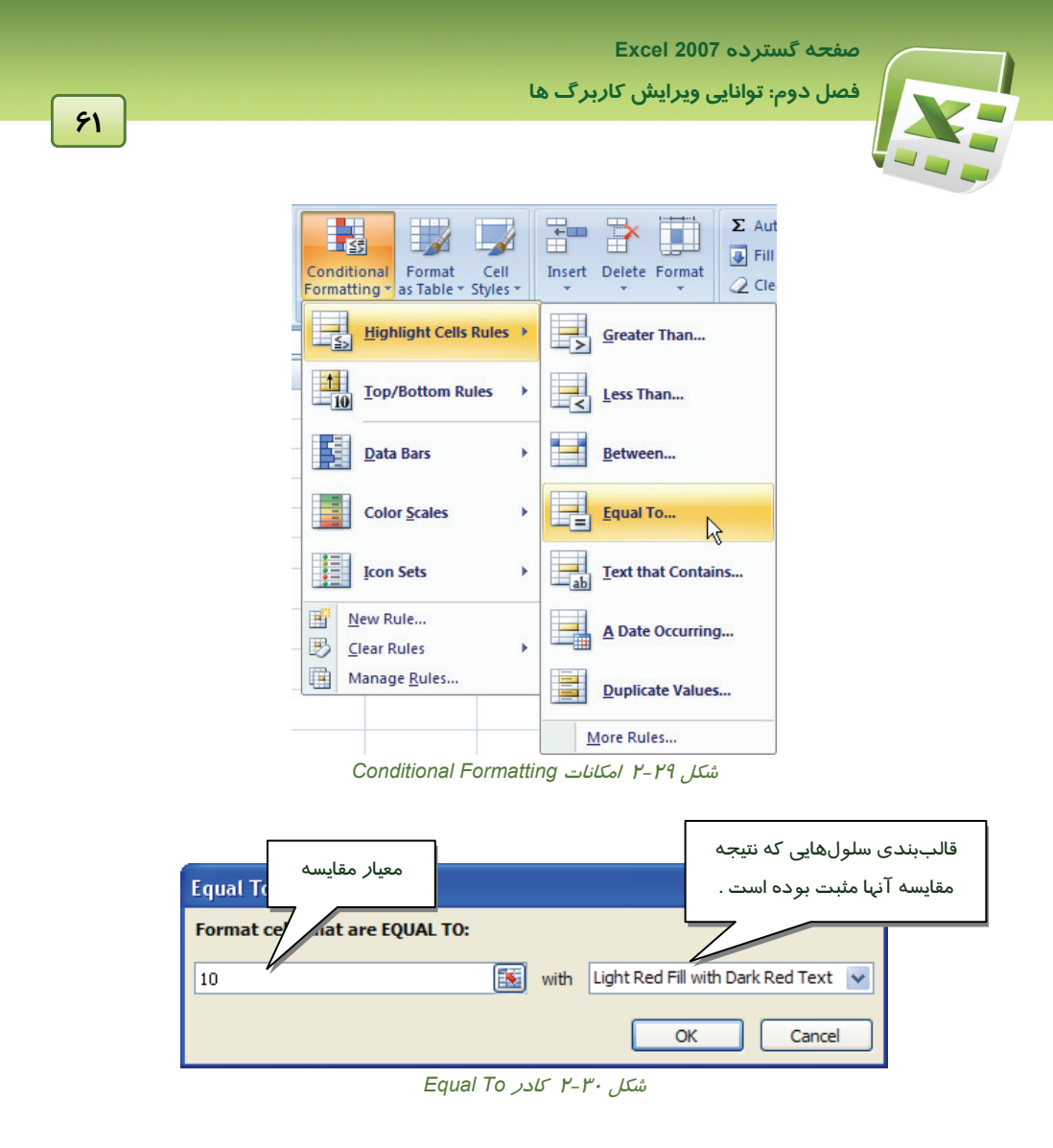

پس از انجام تنظيمات فوق و تاييد آنها، سلولهايي كه نتيجه مقايسه آنها مثبت است، تحت قالببندي مورنظر قرار ميگيرند. به اين ترتيب به راحتي ميتوان آنها را از سلولهاي ديگر تشخيص داد.

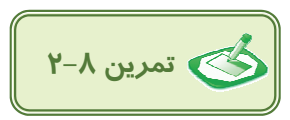

جدولي با ستونهاي زير براي 10 رديف داده، رسم كنيد. سپس آن را طوري تنظيم كنيد كه مبلغ برق مصرفي بيش از 500000 ريال را به عنوان هشدار به رنگ قرمز دهد.

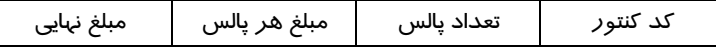

 **شماره استانداردسازمان آموزش فني و حرفهاي كشور 3-42/24/1/4**

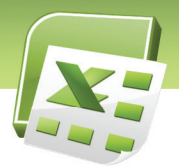

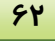

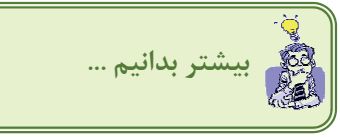

**.1 چگونه ميتوان به روش دستي، تعدادي ستون را، همعرض كرد؟** در چنين مواردي، ابتدا ستونهاي موردنظر را انتخاب كرده و سپس عرض يكي از آنها را تغيير دهيد. مشاهده خواهيد كرد كه كليه ستونها هم عرض اين ستون ميشوند.

#### **.2 چگونه ميتوان ارقام را فارسي كرد؟**

كافيست براي سلولهاي موردنظر، فونت فارسي انتخاب كنيد. البته در بعضي موارد لازم است جهت متن (Direction Text (را راست به چپ كنيد.

#### **.3 تفاوت Currency و Accounting چيست؟**

- الف) در حالت Currency، واحد پول به عدد نزديك است (ميچسبد). ولي در حالت Accounting واحد پول در سمت چپ سلول و عدد در سمت راست سلول قرار ميگيرند (با فاصله).
- ب) با انتخاب واحد «ريال»، در حالت Currency عدد فارسي و در حالـت Accounting عـدد انگليـسي ديـده ميشود.

براي تحقيق موارد فوق، دو ستون عريض حاوي عدد تشكيل داده سـتون اول را بـا فـرم Currency و سـتون دوم را با فرم Accounting نمايش دهيد. تفاوتهاي ذكر شده را به راحتي مشاهده ميكنيد.

**.4 ابتدا در يك ستون تعدادي عدد وارد ميكنيم. پس از انتخاب فرم Percentage) %(، اعداد صد برابر ديده ميشوند. چه بايد كرد؟**

علت صد برابر شدن عدد، اين است كه در كنار آن علامت ٪ قرا*ر* گرفته است يعني «ضربدر ۱۰۰ و تقسيم بـر 100» كه برابر با همان عدد وارد شده مي باشـد. در چنـين مـواردي، بايـد دقـت كـرد كـه ابتـدا سـلول هـاي موردنظر را تحت قالب Percentage برده و بعد دادهها را وارد كنيد.

#### **.5 گزينه Fit to Shrink در تب Alignment، كادر Cell Format چه عملي انجام ميدهد؟**

گاهي اوقات داده وارد شده، در سلول جا نميگيرد و محدوديتهايي وجود دارد كه نميتوانيم عرض ستون را اضافه كنيم. در چنين مـواردي، مـيتـوانيم از گزينـه Fit to Shrink اسـتفاده كنـيم (شـكل 2-31). ايـن گزينـه محتويات سلول انتخاب شده را به قدري كوچك ميكند كه در فضاي موجود جا بگيرد.

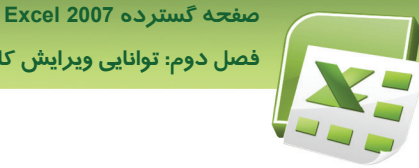

 **فصل دوم: توانايي ويرايش كاربرگ ها**

بهتر است د*ر* مواقعی ا*ز* اين گزينه استفاده كنيم كه محدوديت فضا كم است. د*ر* اين صورت، محتـوای موجـود كمي كوچك ميشود و خوانايي خود را از دست نميدهد.

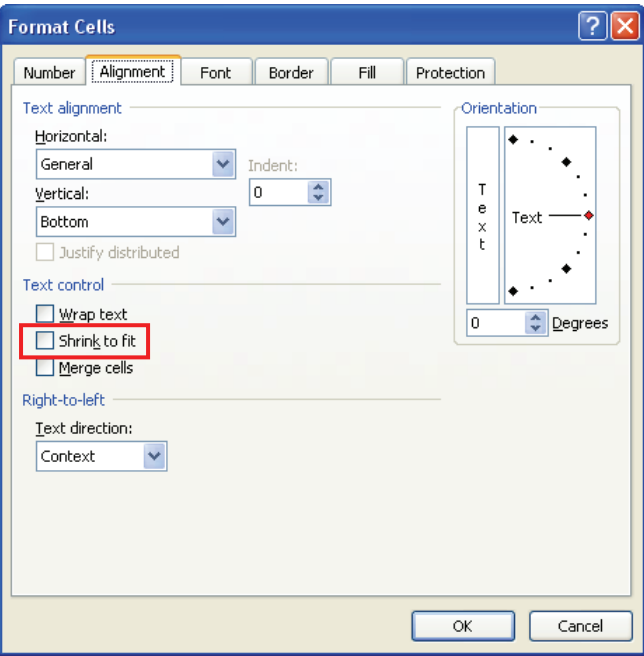

*Shrink to Fit* گزينه 2-31 شكل

**.6 براي حذف قالببندي شرطي چه عملي بايد انجام داد؟**

ابتدا سلولهايي را كه قصد داريد قالب بندي شرطي آنها را از بين ببريـد، انتخـاب كـرده و سـپس روي دكمـه Formatting Conditional كليــك كنيــد. از منــوي بــاز شــده، گزينــه Rules Clear و ســپس گزينــه .(2-32 شكل (كنيد انتخاب را Clear Rules from Selected Cells

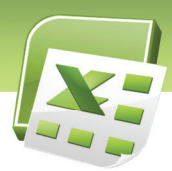

 **شماره استانداردسازمان آموزش فني و حرفهاي كشور 3-42/24/1/4**

**64**

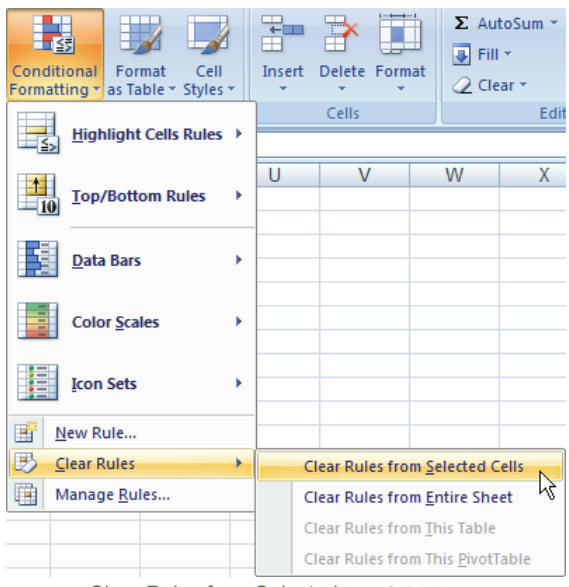

*Clear Rules from Selected* گزينه 2-32 شكل

**2-5 زبان تخصصي** 

متن زير را ترجمه كنيد:

## **Using conditional formatting**

Excel's conditional formatting feature (available in Excel 97 or later) offers an easy way to apply special formatting to cells if a particular condition is met. This feature is even more useful when you understand how to use a formula in your conditional formatting specification.

 **صفحه گسترده 2007 Excel فصل دوم: توانايي ويرايش كاربرگ ها**

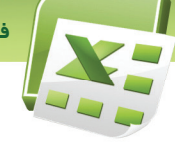

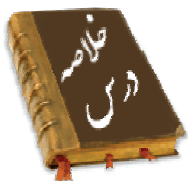

• پس از وارد كردن اطلاعات در سلولهاي Sheet، براي انتقال بهتر اطلاعات، لازم است جدول دادهها را قالببندي كنيم. Excel امكانات گستردهاي را در اين زمينه ارائه ميدهد. اين امكانات در موضوعات مختلف دستهبندي شدهاند. بعنوان مثال، ميتوان نحوه نمايش اعداد، قلم نمايش حروف، وضعيت قرارگيري دادهها در سلول، رنگ متن، رنگ زمينه سلول و خصوصياتي از اين قبيل را تغيير داد.

**65**

• يكي از قابليتهاي جالب و مفيد برنامه Excel، قالـببنـدي شـرطي سـلول هاسـت. بـه ايـن معنـي كـه تنهـا سلولهايي كه داراي مشخصات ويژه اي هستند، توسط اين برنامه شناسايي شده و تحت يك قالـب از پـيش تعيين شده نمايش داده شوند . اين ويژگي براي تشخيص دادههاي خاص در بين حجـم زيـادي از اطلاعـات موجود در جدول، بسيار كارآمد است.

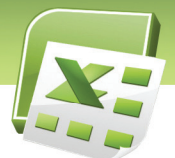

 **شماره استانداردسازمان آموزش فني و حرفهاي كشور 3-42/24/1/4**

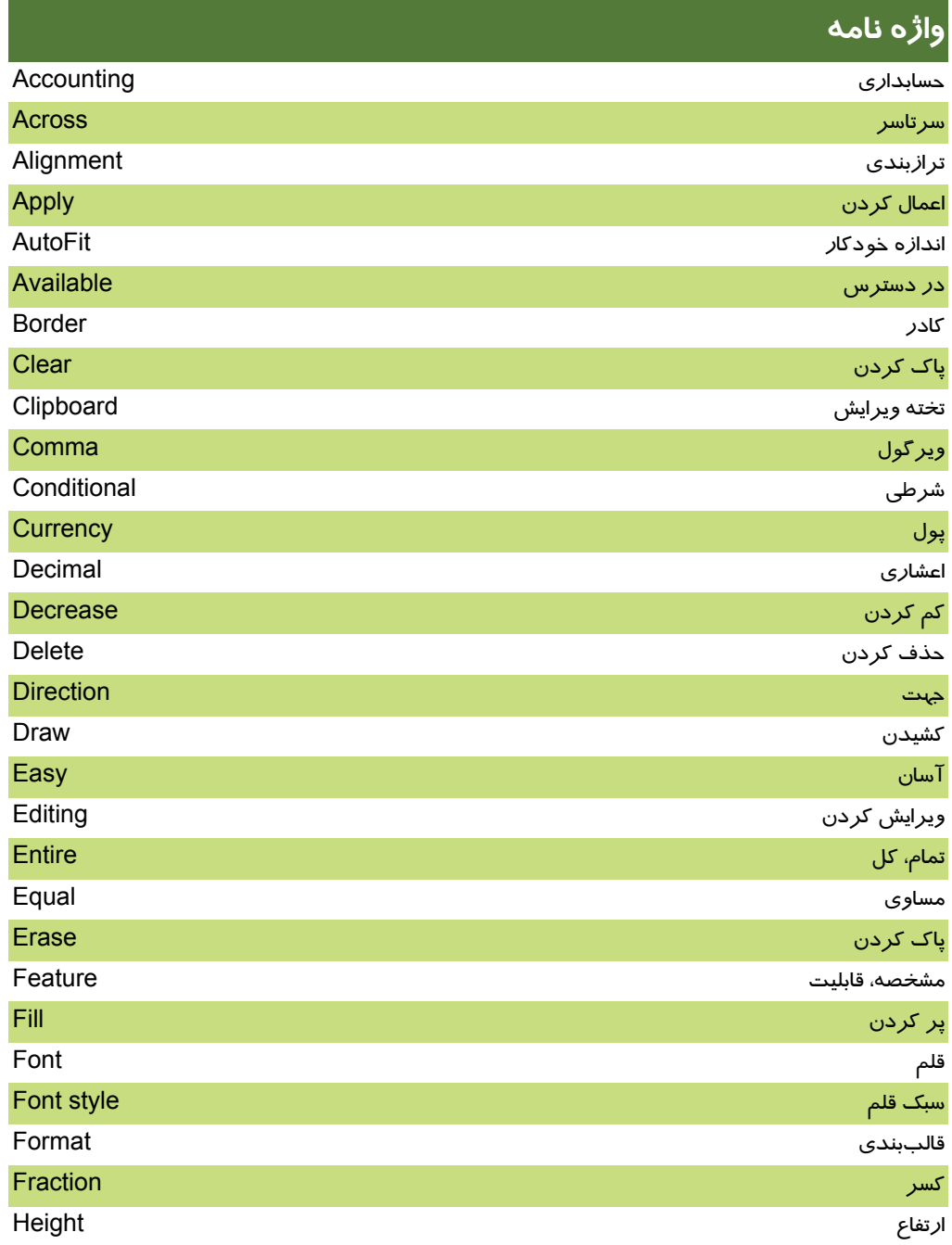

 **فصل دوم: توانايي ويرايش كاربرگ ها**

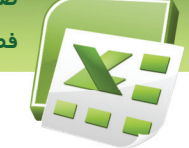

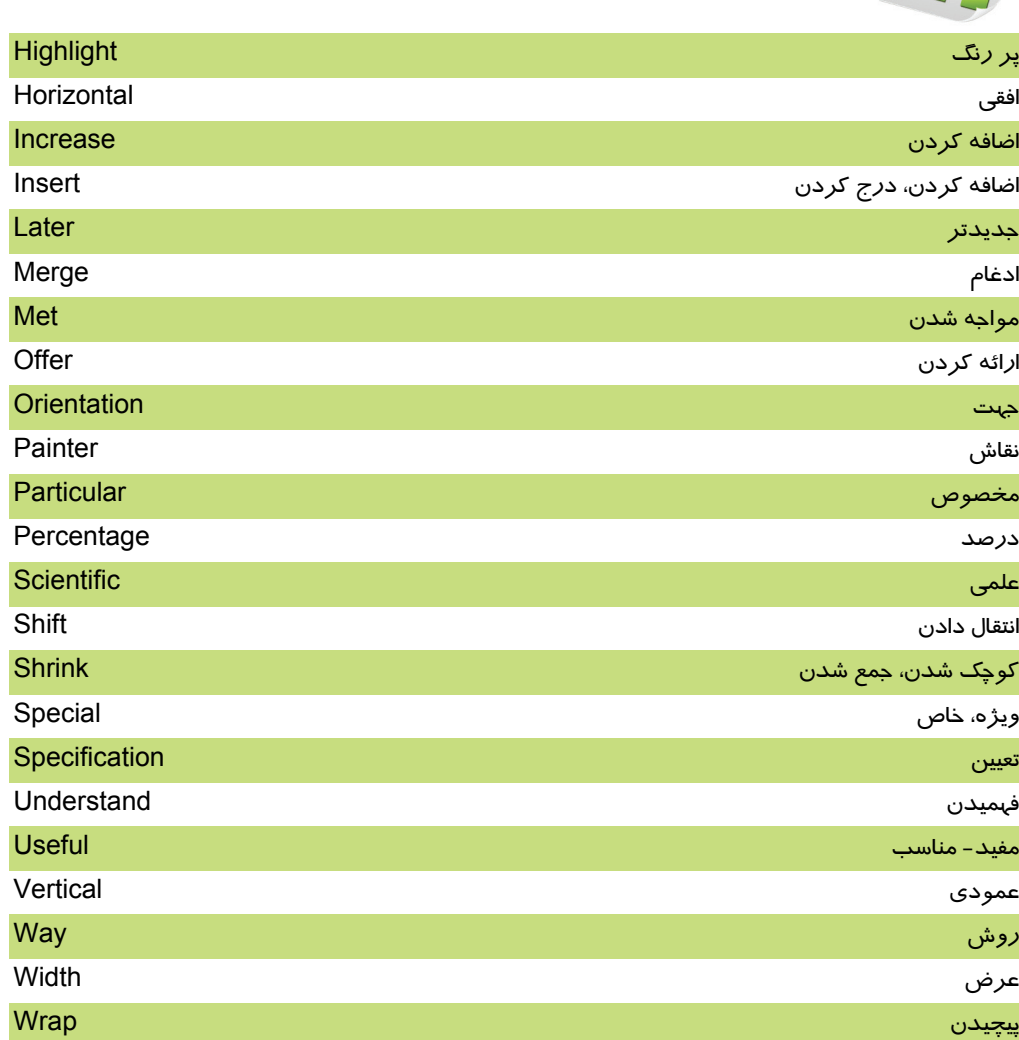

 **شماره استانداردسازمان آموزش فني و حرفهاي كشور 3-42/24/1/4**

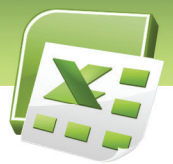

**68**

# **آزمون**

## **درستي يا نادرستي گزينههاي زير را تعيين كنيد:**

- .1 با حذف محتويات سلول، قالب بندي آن از بين مي رود.
- .2 فرمان Currency وAccounting براي تعيين قالب واحد پولي به كار مي رود.
- .3 در صورت محدود بودن فضاي سلول ميتوان از فرمان Fit to Shrink استفاده كرد.

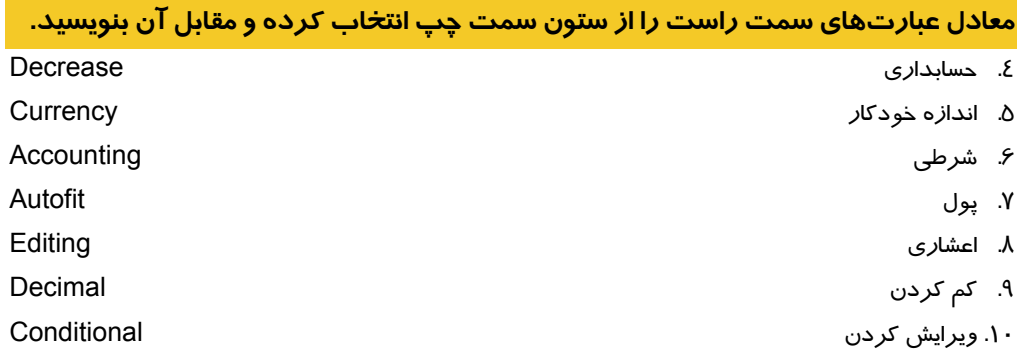

#### **چهارگزينه اي**

.11 براي انتخاب چند سطر غير مجاور در Excel از كدام كليد استفاده ميشود؟ الف ـ Shift ب ـ Alt ج ـ Ctrl د ـ Space .12 براي حذف يك سلول با انتخاب گزينه left cells Shift از كادر محاوره Delete، چه اتفاقي ميافتد؟ الف ـ پس از حذف سلول، سلولهاي مجاور به راست منتقل ميشوند. ب ـ پس از حذف سلول، سلولهاي مجاور به چپ منتقل ميشوند. ج ـ كل سطر مربوطه حذف ميشود. د ـ كل ستون مربوطه حذف ميشود. .13 كدام گزينه در گروه Number از تب Home، اعداد وارد شده را به صورت درصدي نمايش ميدهد؟ الف ـ Currency ب ـ Percentage ج ـ Special د ـ Number .14 براي تغيير قالببندي اعمال شده در يك سلول با راست كليك روي آن، گزينه . . . را انتخاب مينماييم. الف ـ comment Insert ب ـ Delete ج ـ Format cells Format cells Format cells

 **فصل دوم: توانايي ويرايش كاربرگ ها**

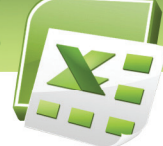

.15 براي اضافه كردن ستون جديد چه گزينه اي را از منوي Insert انتخاب مينماييم؟ Insert Sheet Columns ـ ب Insert Sheet Rows ـ الف ج ـ Cells Insert د ـ Sheet Insert .16 گزينه Merge چه عملي انجام ميدهد؟ الف ـ تقسيم سلول ب ـ ادغام سلول ج ـ حذف قالببندي سلول د ـ جا دادن متن در سلول .17 جهت تعيين پس زمينه براي سلول جاري از كدام ابزار استفاده ميشود ؟ الف ـ Color Fill ب ـ Color Font ج ـ Color Border د ـ Color More .18 براي نشان دادن عدد بصورت كسر از كدام گزينه هاي استفاده مي شود ؟ الف ـCurrency ب ـ Scientific ج ـ Accounting د ـ Fraction .19 هرگاه عددي طولانيتر از عرض ستون در سلول وارد كنيد چه اتفاقي رخ ميدهد؟ الف ـ ادامه عدد ثبت نمي شود. ب ـ ادامه عدد در سلول بعدي جا ميگيرد. ج ـ عدد به صورت #### ديده مي شود. د ـ پيغام خطا رخ مي دهد. .20 با استفاده از كدام گزينه ميتوان متن سلول را تغيير زاويه داد؟ الف ـ Orientation ب ـ Direction ج ـ Angle د ـ Direction Text

**در جاي خالي عبارت مناسب بنويسيد.** 

.21 در حذف سلول، گزينه Row Entire . . . . . . . . . . را حذف مي كند. .22 براي تغيير ارتفاع سطر از دستور . . . . . . . . . استفاده ميشود.

.23 فرمان Width Column . . . . . . . . . . را تغيير مي دهد.

**به سوال هاي زير پاسخ تشريحي دهيد.** 

.24 براي انتخاب همه سلولهاي Sheet چه عملي انجام ميدهيم؟ .25 Direction Text چه كاربردي دارد؟

**آزمون زبان تخصصي** 

Excel's conditional formatting feature is available in . . . . . . . . . . .

- A) Excel 2003 or later
- B) Excel 97 or later

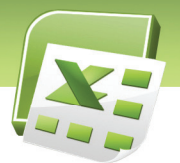

 **شماره استانداردسازمان آموزش فني و حرفهاي كشور 3-42/24/1/4**

- C) Excel 2007
- D) Excel XP

What does conditional formatting offer?

- A) A special formatting to cells if you clear them.
- B) A special formatting to numeral cells.
- C) An easy way to apply special formatting to cells if you make a copy of them.
- D) An easy way to apply special formatting to cells if a particular condition is met.

# **آزمون عملي**

**v**.

۱. ً جدول زير را رسم كنيد و نوزاداني كه وزن آنها كمتر از ۵ كيلو گرم مي باشد با رنگ متفاوت مشخص شود.

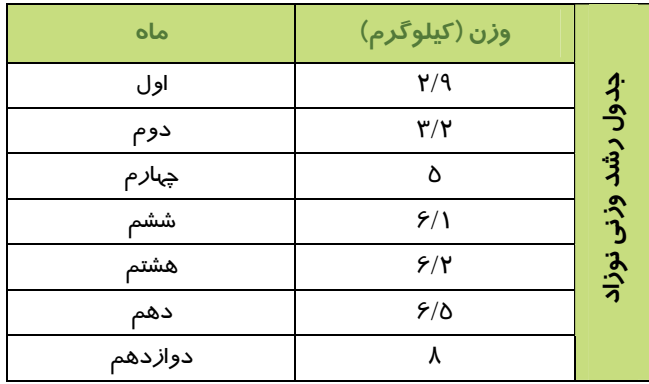

.2 در شركت توحيد ميزان ماليات %3 و در صد بيمه %5 در نظر گرفته شده است. الف) در تهيه اين جدول قالب مناسب براي بيمه و ماليات تنظيم كنيد. ب) در سطر اول براي زمينه سلول رنگ سبز روشن و براي رنگ قلم، رنگ سبز تيره در نظر بگيريد.

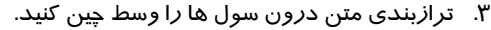

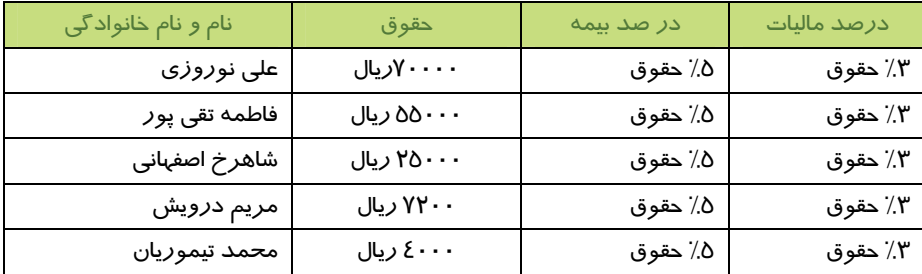

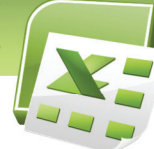

 **فصل دوم: توانايي ويرايش كاربرگ ها**

.4 جدول زير را رسم كرده و مشخصات 10 نفر را وارد كنيد. سپس قالببنديهاي زير را اعمال نماييد: الف) كادر دور جدول را ضخيم كنيد. ب) افرادي كه معدل آنها بيشتر 17 مي باشد به رنگ قرمز ديده شود. ج) رنگ قلم را به دلخواه خود تنظيم كنيد.

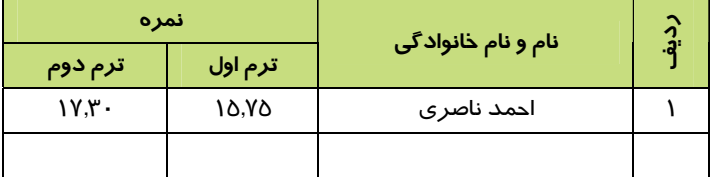

.5 جدول زير را تنظيم كرده و سپس قالببنديهاي خواسته شده را اعمال كنيد. الف) كلمه رديف را عمودي كنيد.

ب) پس زمينه سلول «حقوق و مزايا» و «كسورات» را رنگي كنيد.

ج) اندازه فونت سطر اول را روي 14 تنطيم كنيد.

د) كليه متون را تراز وسط كنيد، طوري كه به لبه كادر سلول نزديك نشود.

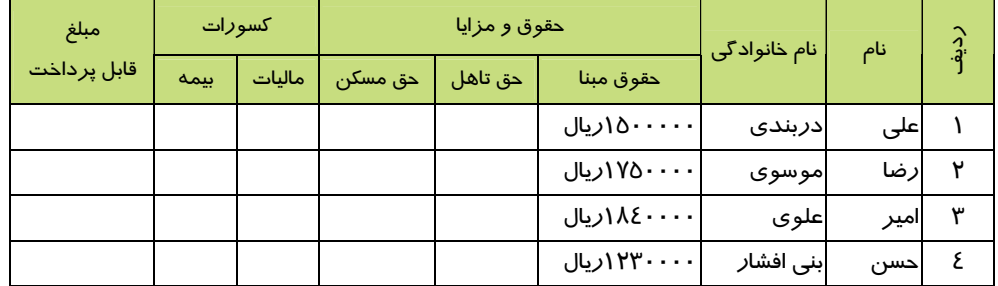

.6 شركت صبا تصميم دارد براي مشتريان خود فاكتور فروش به شكل زير تنظيم كند. شما نيز با توجه به قالب بنديهاي انجام شده، اقدام به تهيه اين فاكتور نماييد.

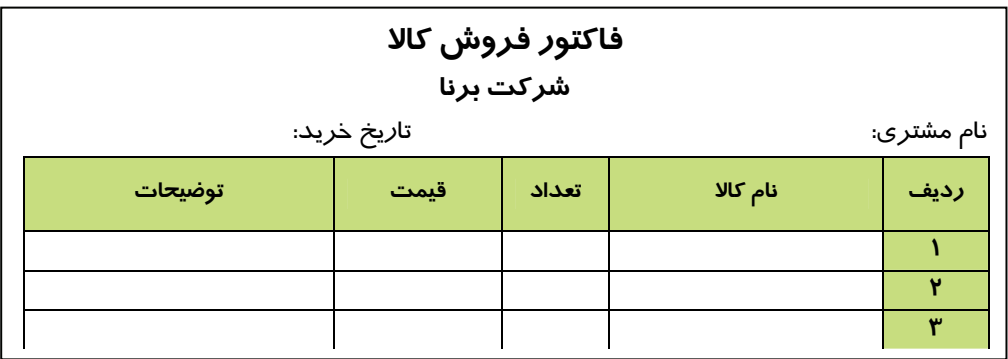

**71**

֦

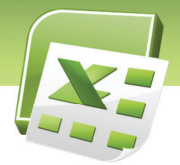

شماره استانداردسازمان آموزش فنی و حرفهای کشور ۷/۱٤/۱/٤-۳

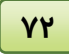

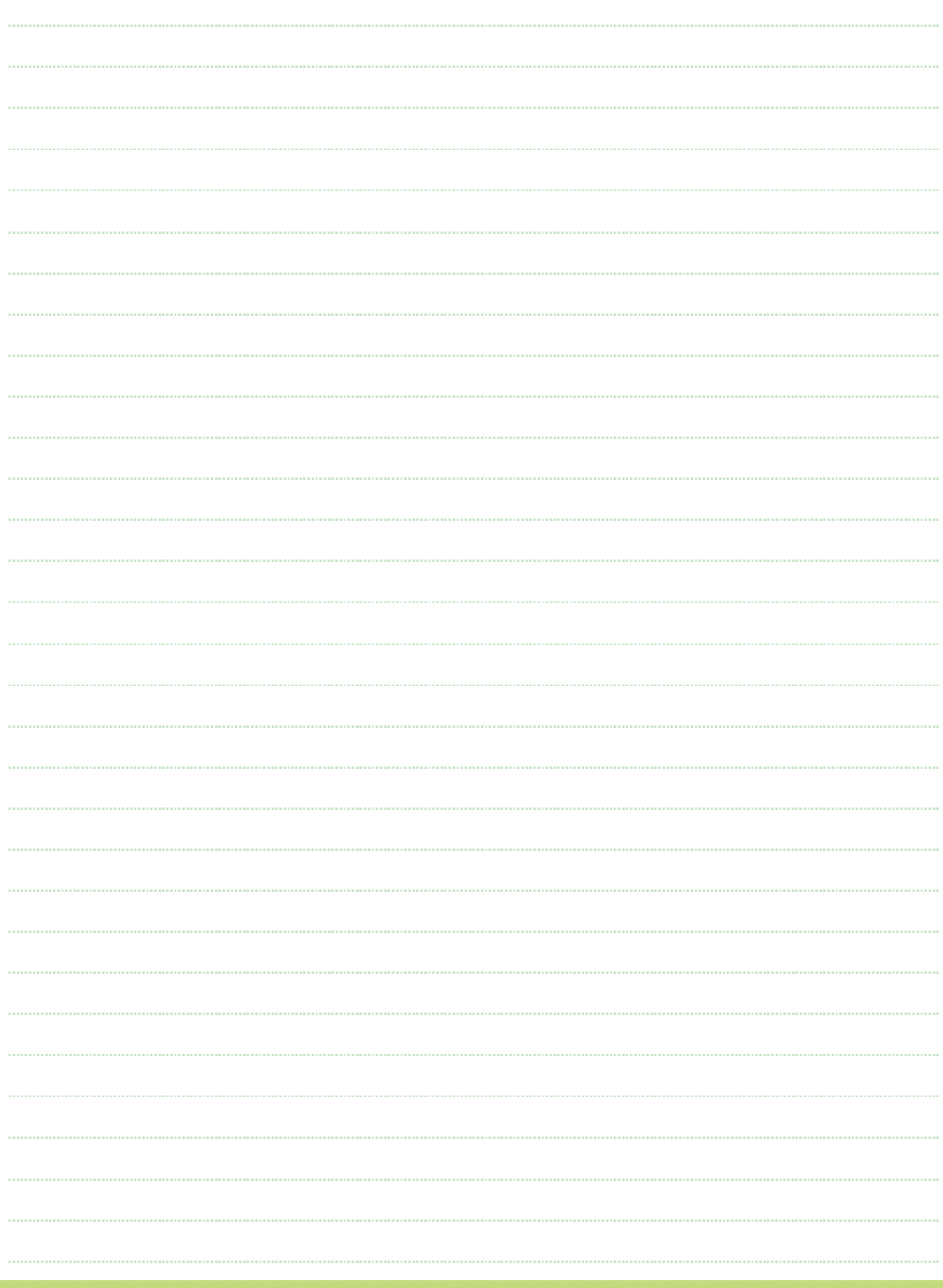

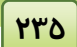

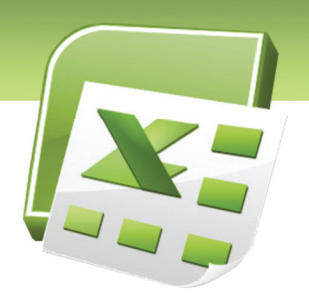

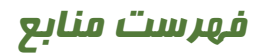

# **Teach Yourself Visually Excel 2007**

by Nancy Muir (Author)

Publisher: John Wiley & Sons

Language: English

ISBN-10: 0470045957

ISBN-13: 978-0470045954

Microsoft Office Excel 2007 Plain & Simple by Curtis D Frye (Author), Curtis Frye (Author) Publisher: Microsoft; 2007 edition (Feb 14 2007)

Language: English

ISBN-10: 0735622914

ISBN-13: 978-0735622913